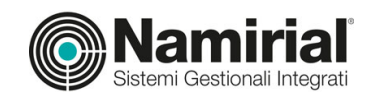

# **NUOVA PRIVACY GDPR NAMIRIAL MANUALE DI UTILIZZO**

## **Introduzione**

Il software NAMIRIAL GDPR è un applicativo web-based che supporta l'utente, Studio o Azienda, nell'affrontare le novità introdotte dalla nuova normativa in materia di Privacy diventate efficaci dal 25 maggio 2018. NAMIRIAL GDPR è uno strumento che consente di effettuare delle valutazioni riguardo la propria conformità al nuovo regolamento europeo, con lo scopo di fornire delle raccomandazioni, delle linee guida e la documentazione basilari per attuare le procedure e gli adempimenti richieste dal GDPR.

Il presente documento è un manuale operativo a supporto dell'utilizzo del modulo NAMIRIAL GDPR (sia versione Studio che Azienda). Il servizio di help desk è anch'esso destinato a fornire supporto di carattere di assistenza, sull'operatività del programma e non di tipo consulenziale in materia.

#### **Requisiti minimi e limiti di utilizzo**

Per il corretto funzionamento della procedura si raccomanda l'utilizzo dei seguenti browser:

- Google Chrome
- Internet Explorer EDGE

Il funzionamento non è garantito su computer/dispositivi con sistemi operativi obsoleti non più in assistenza tecnica del produttore (es. Windows XP, Windows Server 2003, ecc.).

#### **Limiti di utilizzo**

- L'acquisto di una licenza consente la gestione degli adempimenti in materia di privacy per una singola realtà Studio/Azienda.
- Non può essere utilizzato lo stesso indirizzo e-mail per ragioni sociali/partite IVA diverse.
- Per una ragione sociale/partita IVA, possono essere creati più utenti per la gestione della Privacy.

## **Tipologia utente**

L'attivazione del Modulo NAMIRIAL GDPR può essere richiesta come:

- Studio:
- Azienda:
- Rivenditore/Consulente (es. gruppo di aziende collegate tra loro, professionista che intende gestire la privacy per i propri clienti). In questo caso, il soggetto Rivenditore/Consulente, ha la possibilità di gestire il modulo Privacy per conto (o in comunione) dei propri clienti

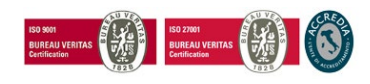

Pag. **1** a **12**

## - **Primo accesso e configurazione del profilo utente**

Una volta effettuato il login con le credenziali di accesso, il primo adempimento richiesto è prendere visione dell'Informativa e delle condizioni generali del servizio per poter acconsentire o meno al trattamento dei dati. La spunta del consenso è possibile solo dopo aver cliccato sul link del relativo documento (informativa/condizioni generali).

La barra di menu posta in alto nella pagina consente di:

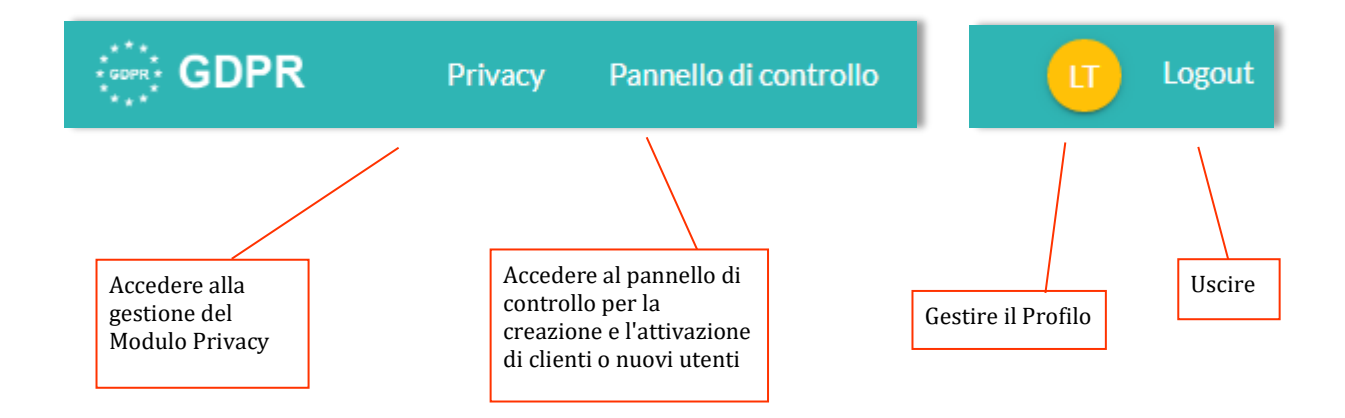

In questo paragrafo prenderemo in esame la gestione del Profilo, attraverso la quale l'utente potrà:

- **Cambiare** la propria **password** di accesso;
- **Configurare il profilo cliente** Azienda/Studio titolare della licenza;
- **Definire chi può gestire il modulo privacy,** oltre all'utente amministratore creato in sede di prima attivazione;
- **Consultare l'elenco dei soggetti per i quali si è autorizzati a gestire il modulo privacy** (nel caso di utente rivenditore/consulente).

Prima di procedere all'utilizzo del Modulo Privacy è necessario **configurare il profilo,** cliccando sul pallino giallo presente sulla barra del menu in alto a destra e compilare la sezione **Configurazione Cliente – Dati Azienda**:

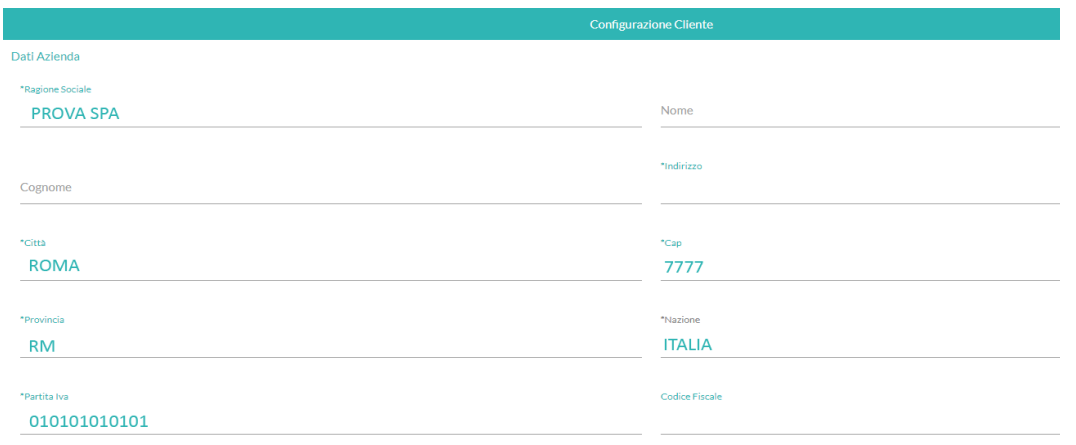

La maschera deve essere compilata nelle parti obbligatorie contrassegnate con un asterisco.

In questa sezione è inoltre possibile caricare il logo, perché la documentazione prodotta dal Modulo Privacy risulti personalizzata.

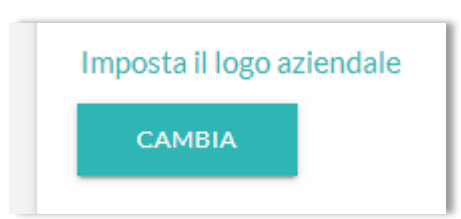

Se l'azienda/lo studio, ha la necessità di far gestire il Modulo Privacy a più soggetti è possibile aggiungere degli utenti attraverso un'apposita area presente nella Gestione del Profilo, denominata "Chi può compilare il tuo modulo privacy":

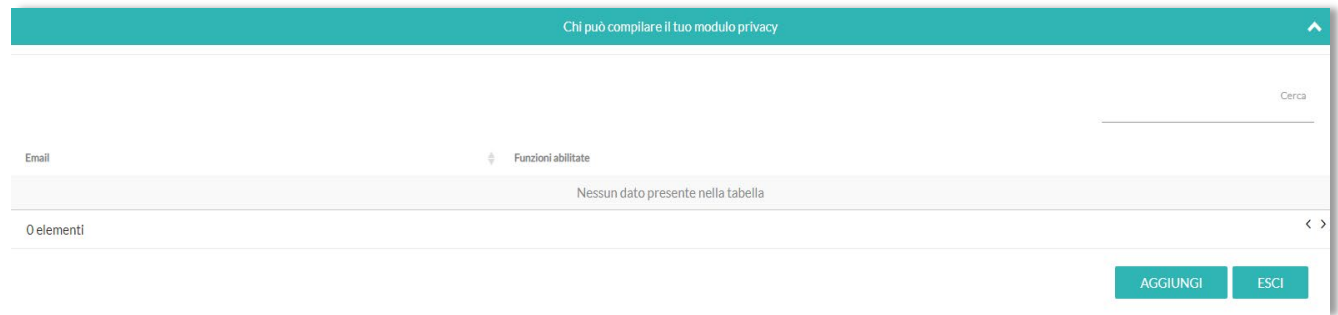

Nel caso in cui si operi come **Rivenditore/Consulente** è possibile consultare l'elenco dei soggetti, per conto dei quali si è autorizzati a gestire il modulo Privacy:

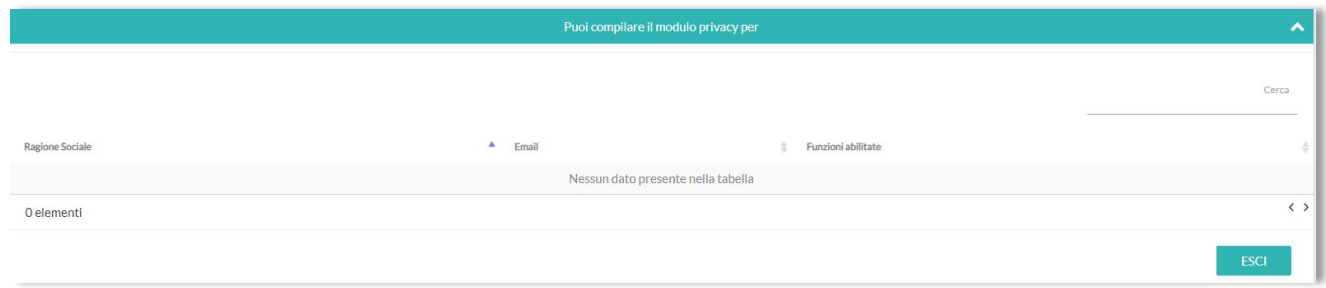

### **Note operative per Rivenditore/consulente**

Nel caso in cui un soggetto operi come rivenditore o consulente esterno per la gestione del modulo privacy, i passi per attivare i propri clienti sono i seguenti:

1) Entrare nella Piattaforma NAMIRIAL GDPR e cliccare su "Pannello di controllo;

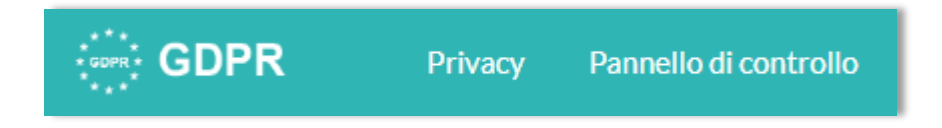

2) Selezionare, se si vuole creare un utente Studio o Azienda e compilare la scheda;

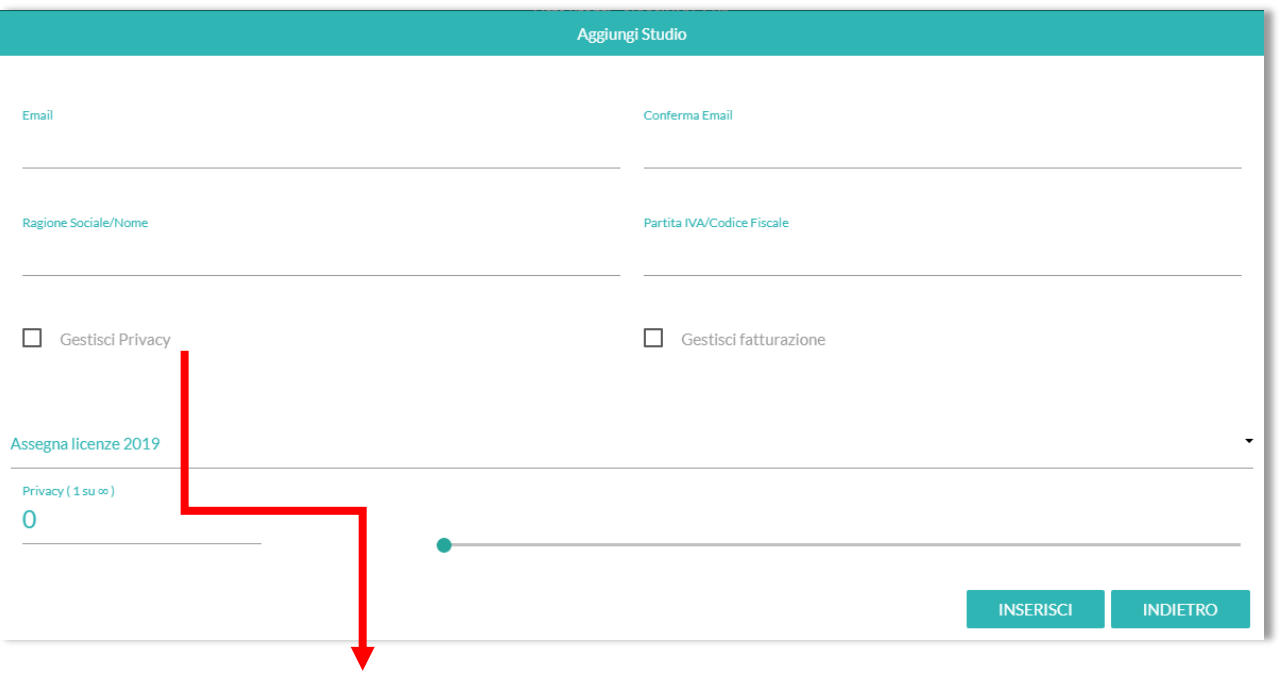

3) Spuntare la casella "Gestisci Privacy", qualora si intenda gestire la compilazione del modulo privacy in comunione con il cliente o per suo conto.

Il rivenditore/consulente quando accederà all'area di gestione Privacy potrà decidere per quale soggetto gestirne la compilazione e l'analisi.

## **Panoramica del Modulo Privacy**

Le fasi di gestione di NAMIRIAL GDPR sono: Fase di **censimento**;

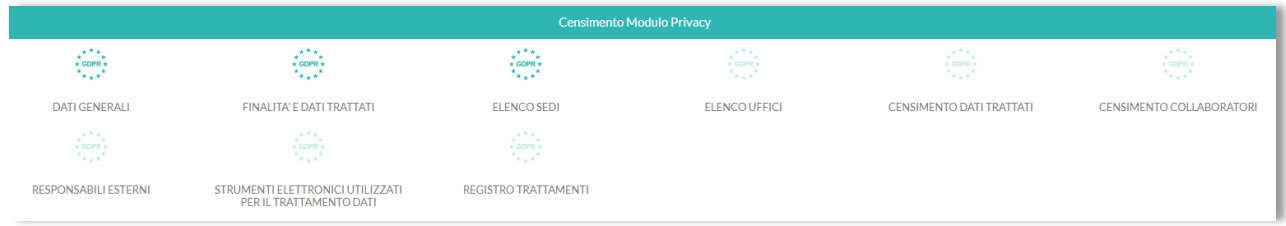

#### Fase di **valutazione**;

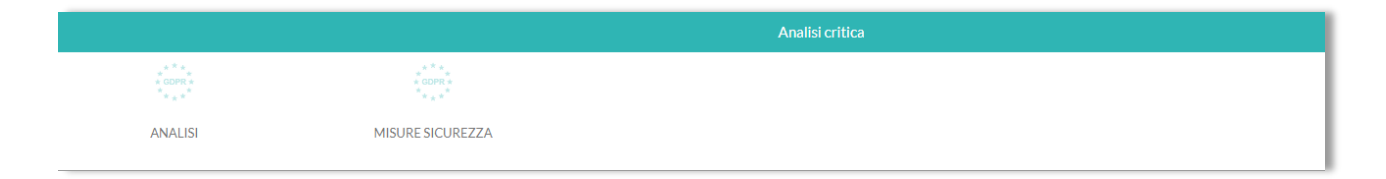

#### Fase di **risultanza.**

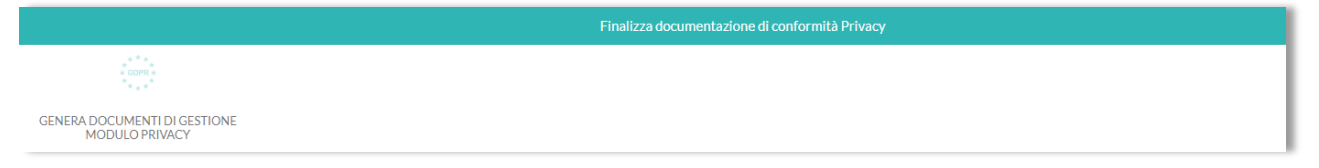

## **La fase di CENSIMENTO**

Come dice la parola stessa, la prima fase si sviluppa attraverso la raccolta organizzata di informazioni utili e importanti atte ad impostare una prima valutazione sulla corretta gestione dei dati personali in ambito privacy.

La fase di censimento si compone di 9 step:

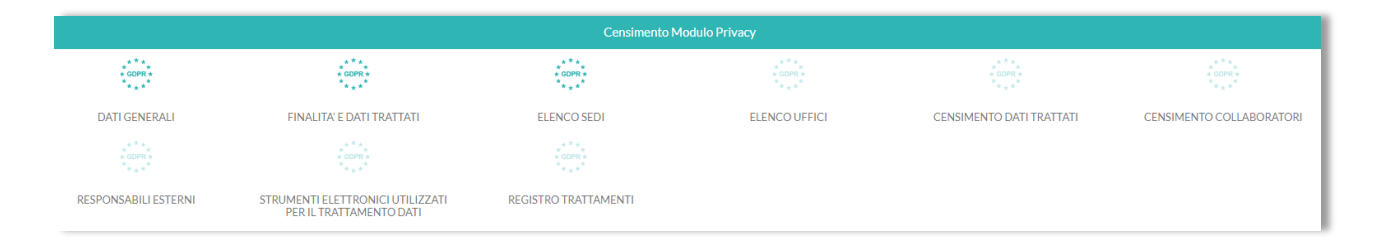

#### Status dello step:

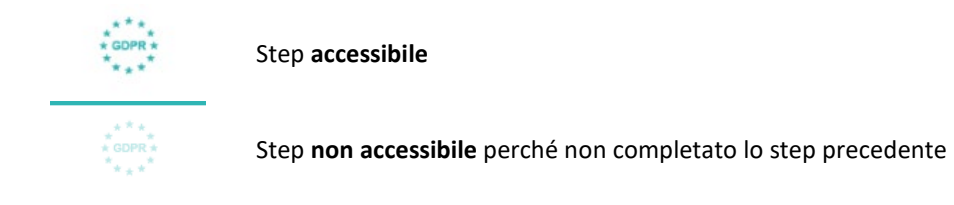

#### **DATI GENERALI**

In questa maschera sono principalmente riepilogati i dati del Titolare del trattamento:

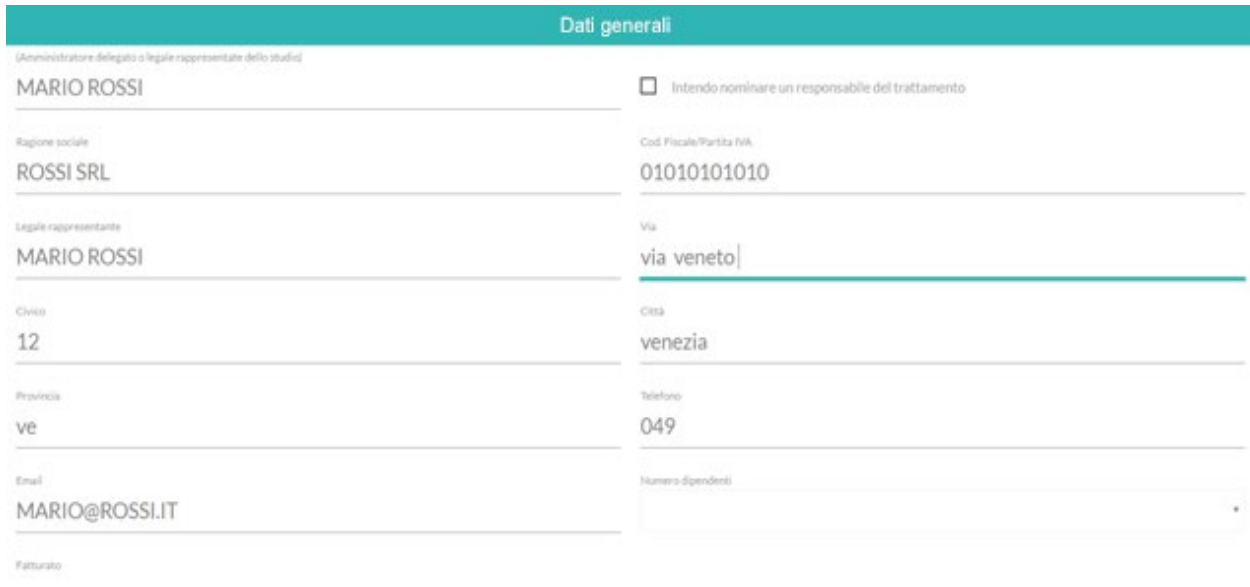

I dati facoltativi della scheda sono: Il fatturato; Il numero dei dipendenti; La nomina di un responsabile del trattamento.

#### **FINALITÀ E DATI TRATTATI**

Attraverso la compilazione di questa maschera, si identificano gli obiettivi perseguiti attraverso la raccolta dei dati personali e la loro tipologia. Possiamo ricondurre questa maschera a due semplici domande: COSA (quale tipo di dato è oggetto di trattamento) e PERCHÉ (si esegue la raccolta di quel tipo di dato).

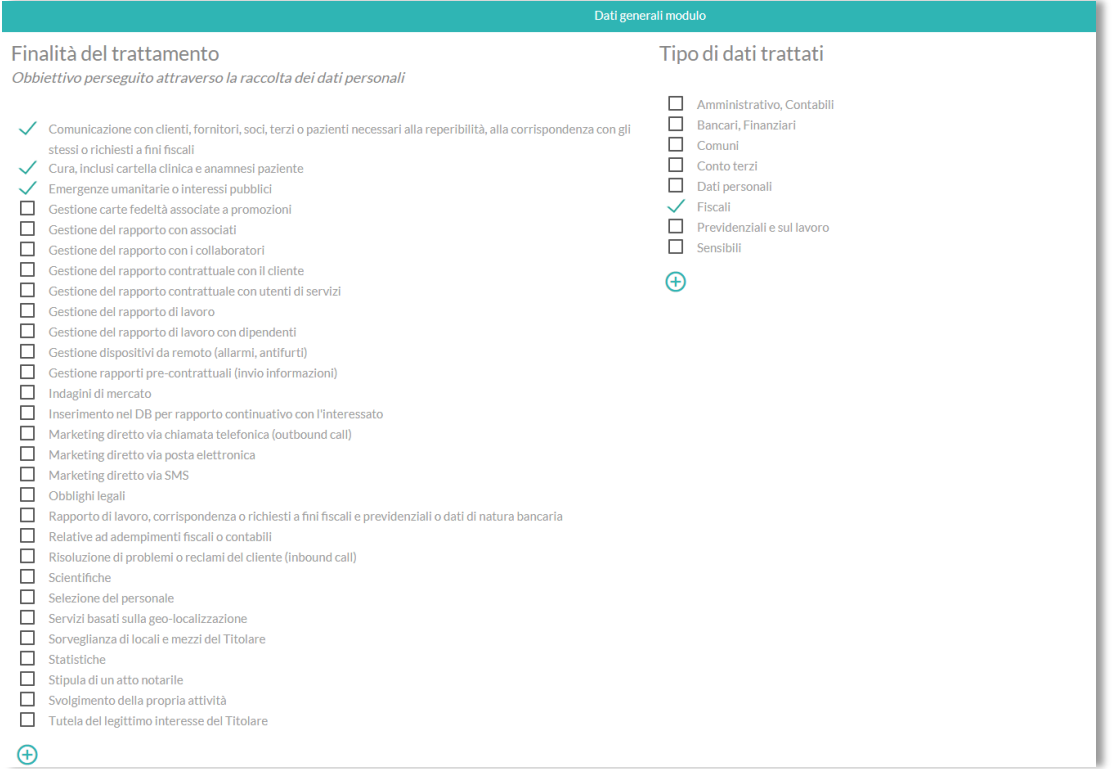

#### **ELENCO SEDI [previsto caricamento tramite griglia]**

Questo passaggio consente di censire le sedi (una o più), in cui viene effettuato il trattamento dei dati.

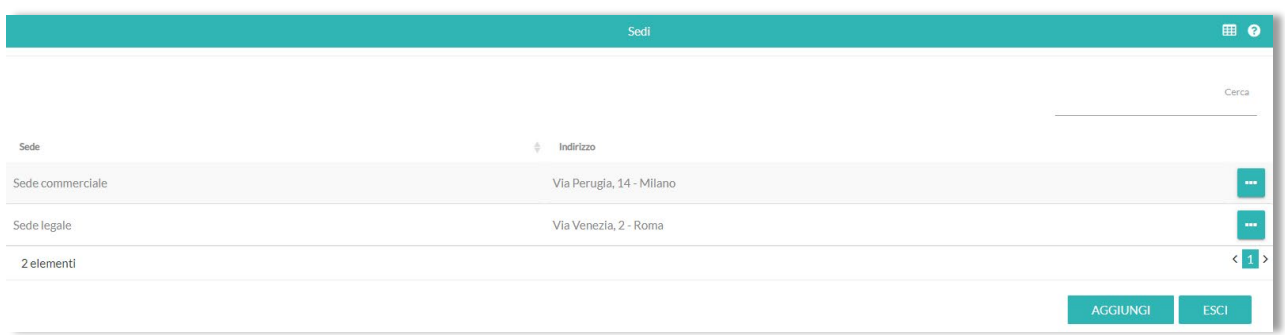

Per aggiungere una nuova Sede, cliccare sul pulsante AGGIUNGI e accedere alla maschera di input in dettaglio.

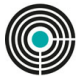

Scegliere il tipo di sede: indicare l'indirizzo;

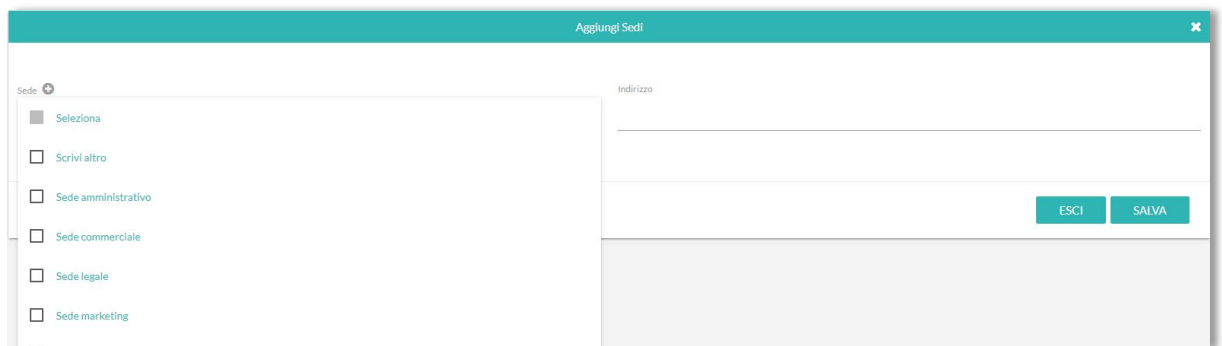

Cliccare su AVANTI per ritornare all'elenco Sedi.

#### **SHORTCUT – COMPILAZIONE RAPIDA**

Per facilitare e rendere più scorrevole l'input di informazioni simili tra loro, in alcune maschere l'utente troverà in alto a destra il simbolo della "**griglia**", per poter accedere alla compilazione di un foglio Excel.

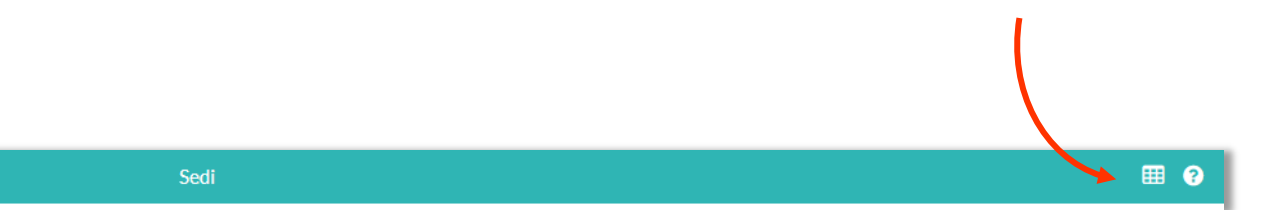

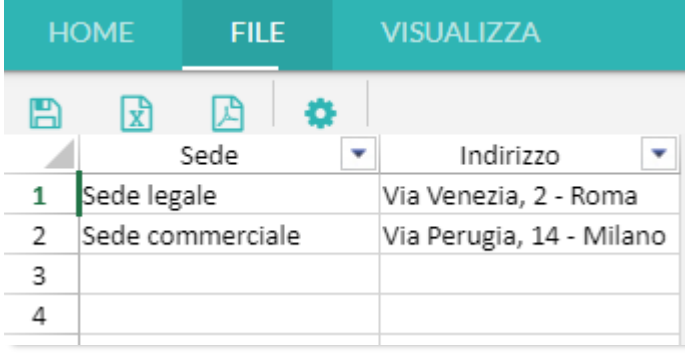

È possibile: Salvare le modifiche;

 $\boldsymbol{C}$ 

Effettuare il download del file in formato Excel, per compilarlo off line e poi riportare qui i dati con un semplice copia/incolla;

Creare il pdf;

Stampare la griglia.

#### **ELENCO UFFICI [previsto caricamento tramite griglia]**

Per ogni Sede precedentemente censita è necessario registrare gli uffici in cui vengono effettuati i trattamenti e definirne le caratteristiche (es. N. Incaricati presenti, tipo armadi/cassettiere presenti, presenza di impianto di allarme, ecc.).

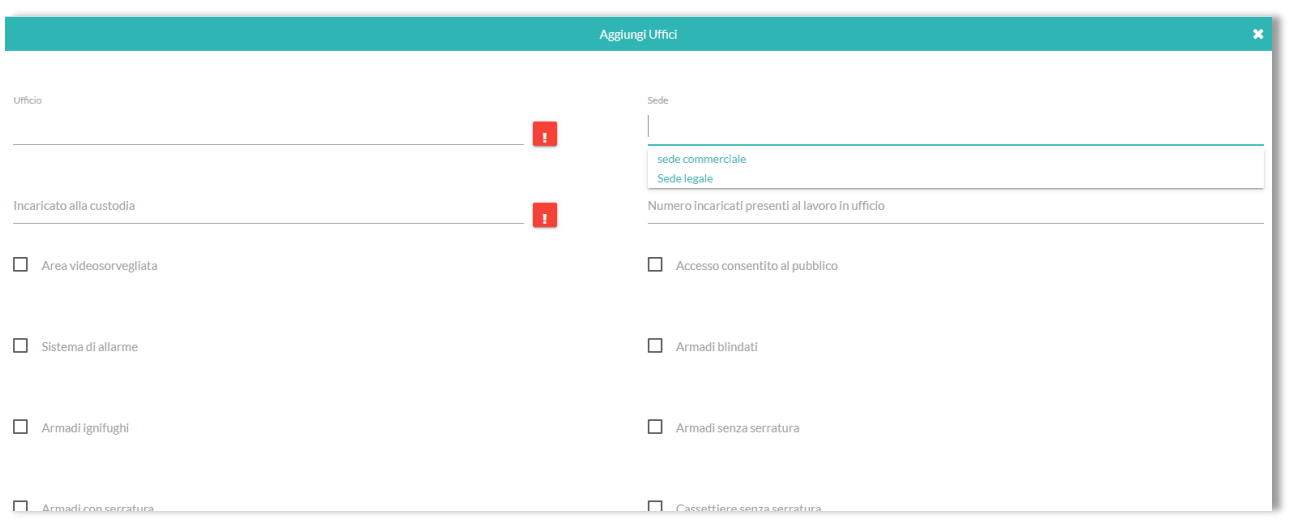

#### **! Campi obbligatori**

 $\boldsymbol{C}$ 

#### **SHORTCUT - VISUALIZZAZIONE RAPIDA**

Una volta censiti elementi definiti da diversi fattori è possibile visualizzarne le caratteristiche distintive cliccando sul pulsante "+" presente a sinistra, senza dover entrare in "Modifica".

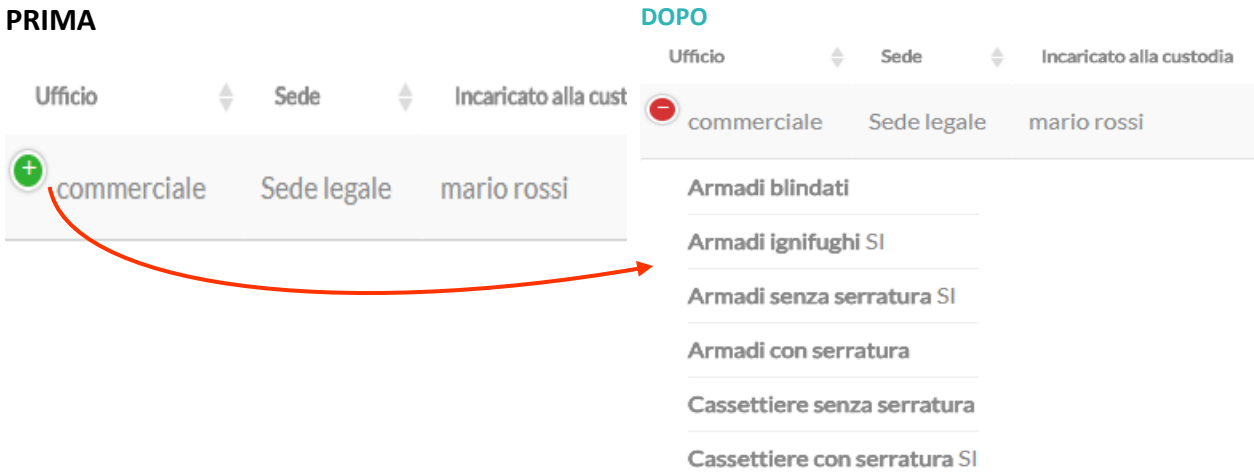

#### **CENSIMENTO DATI TRATTATI [previsto caricamento tramite griglia]**

Un altro censimento importante da fare riguarda i dati trattati andandone a definire: La tipologia;

La finalità perseguita;

I trattamenti consentiti;

La categoria degli interessati alla quali questi afferiscono;

L'ufficio preposto al loro trattamento.

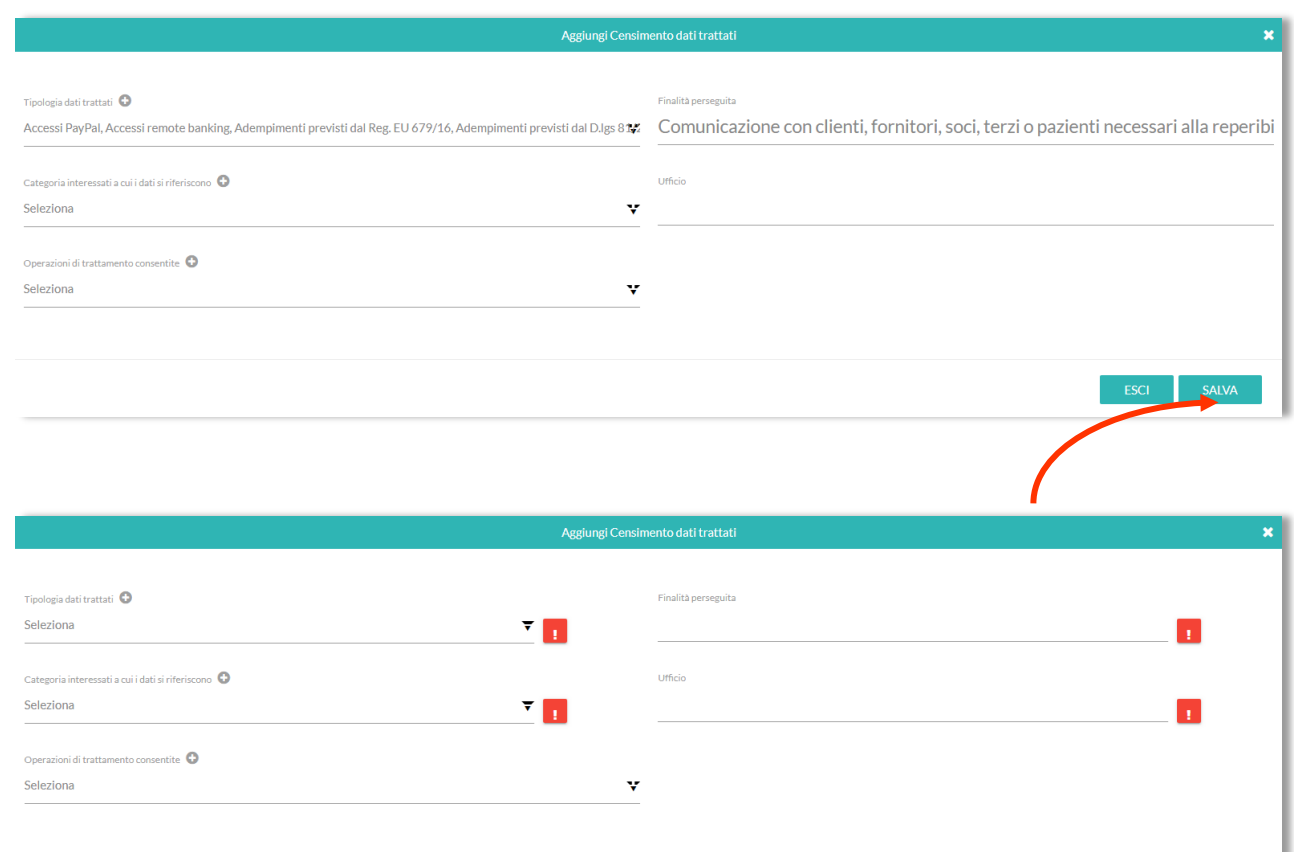

\*sono presenti campi obbligator

 $ESCI$ 

#### **! Campi obbligatori**

#### **CENSIMENTO INCARICATI [previsto caricamento tramite griglia]**

In questa scheda vanno inseriti tutti i soggetti autorizzati al trattamento dei dati e l'ufficio in cui operano.

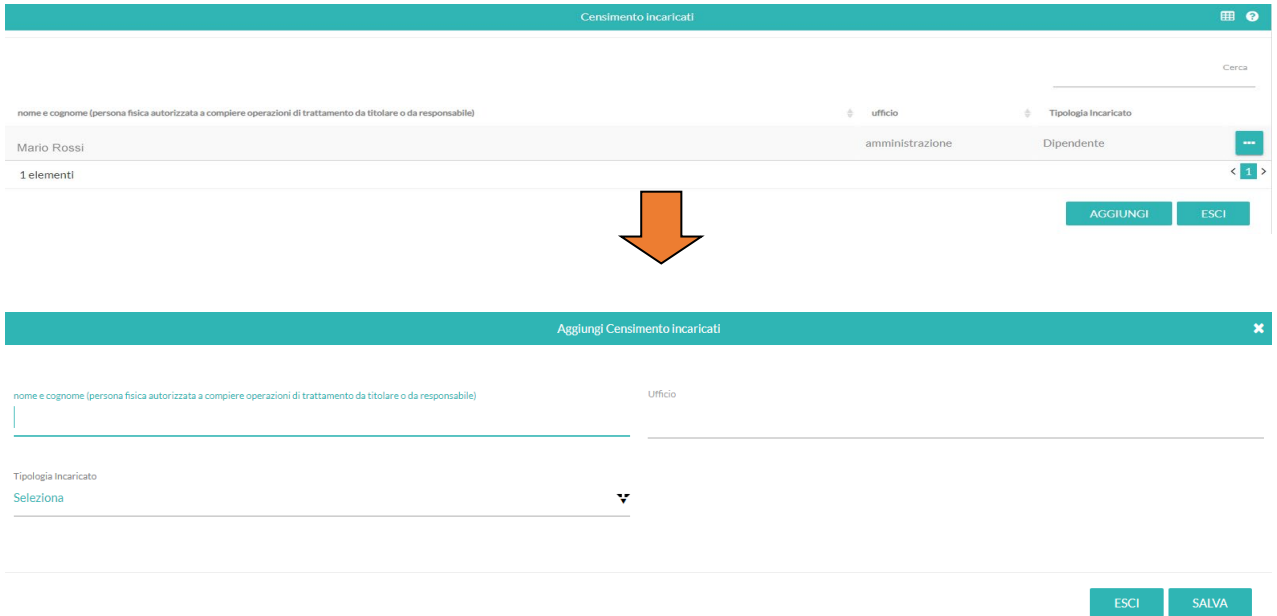

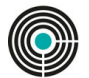

ESCI SALVA

#### **RESPONSABILI ESTERNI [previsto caricamento tramite griglia]**

In questa sezione è possibile identificare eventuali responsabili esterni, a cui vengono affidati uno o più trattamenti, di una o più tipologia di dati personali.

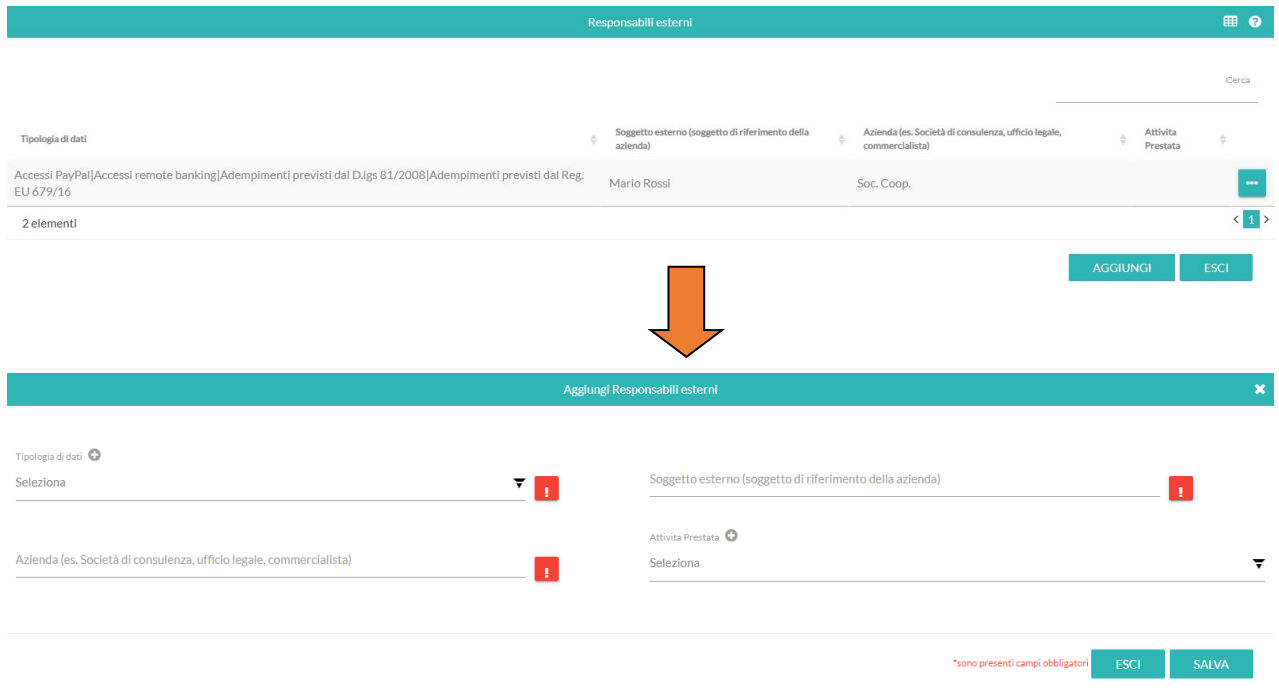

#### **! Campi obbligatori**

#### **STRUMENTI ELETTRONICI [previsto caricamento tramite griglia]**

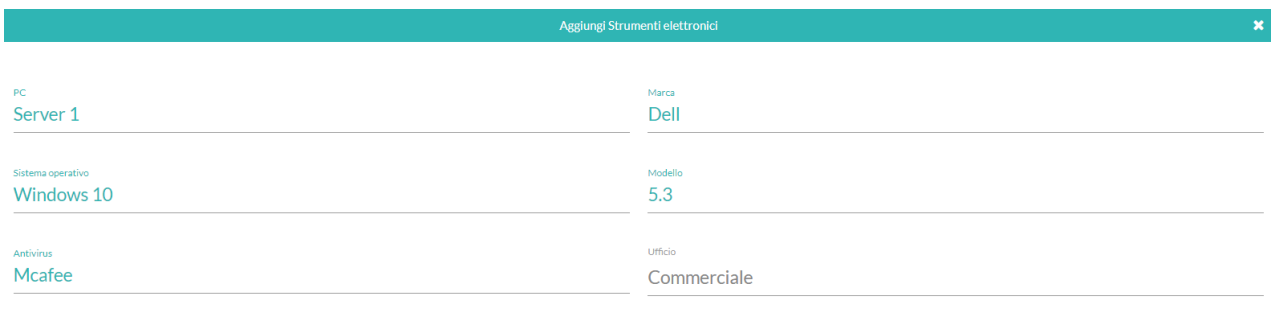

**REGISTRO TRATTAMENTI [previsto caricamento tramite griglia]**

In questa sezione vanno inseriti i dati del titolare del Trattamento.

Nella tabella proposta, è possibile inserire i dettagli del Trattamento e la relativa descrizione.

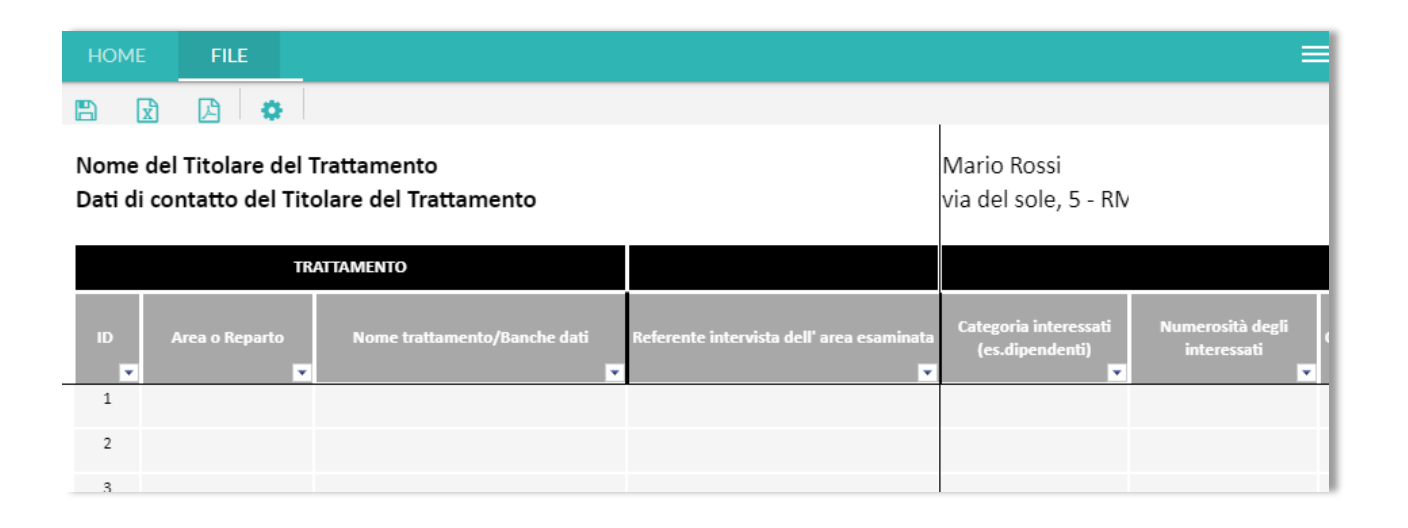

Per facilitare l'utente nella compilazione dei dati, è possibile consultare la pagina "legenda" contenente la descrizione delle voci richieste nella tabella.

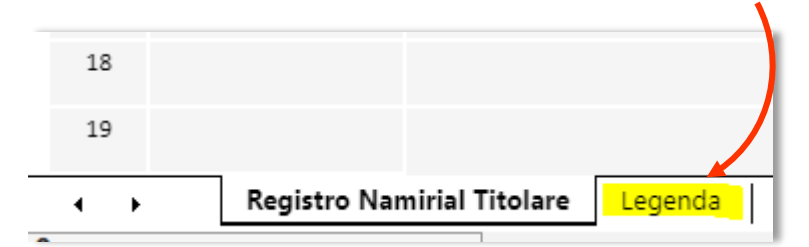

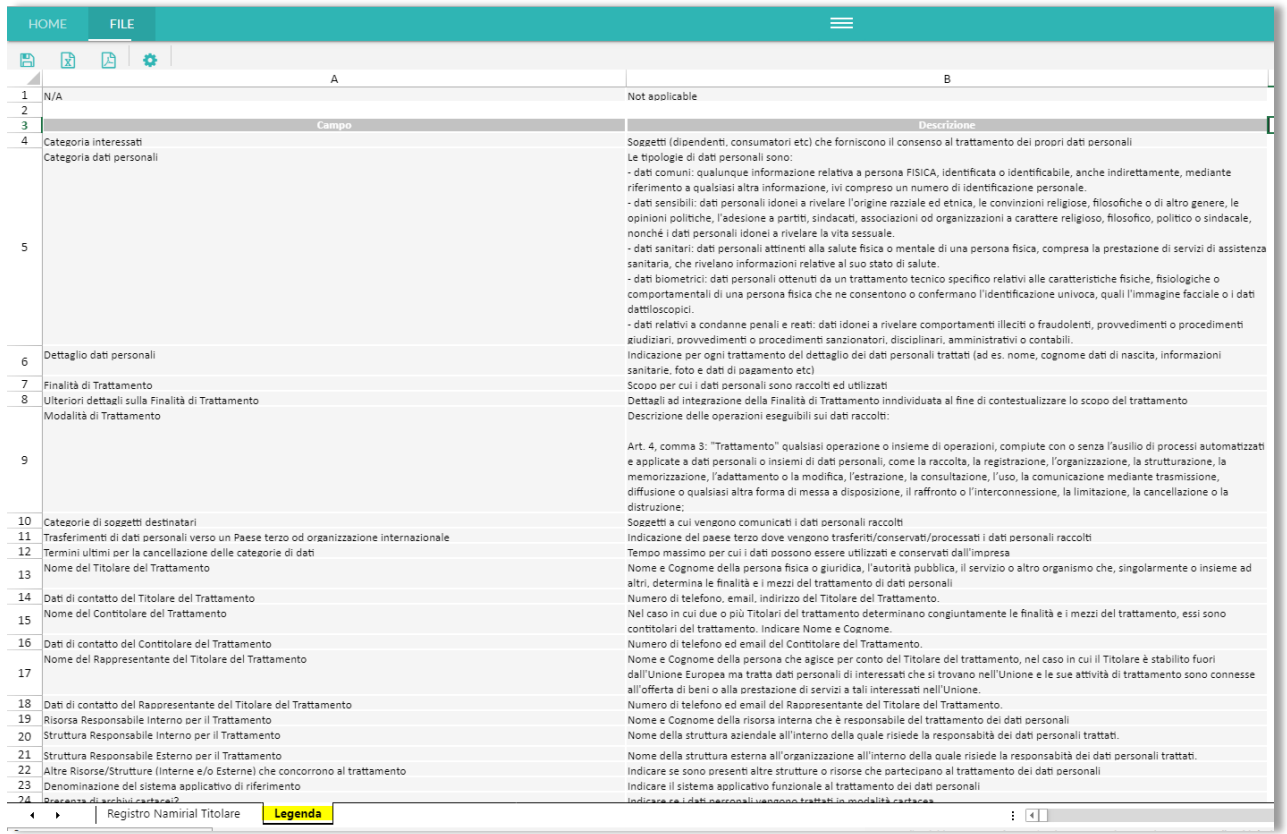

### **La fase di ANALISI**

Terminata la fase di censimento si passa all'analisi critica: una serie di domande sull'organizzazione, la formazione del personale, la protezione dei dati, la presenza di nomine, informative e procedure aggiornate, atte a fornire una valutazione complessiva della conformità e congruità dell'organizzazione e della relativa attività in materia di trattamento di dati, alle vigenti disposizioni in materia di privacy.

### **La fase di RISULTANZA**

Conclusa anche l'analisi critica, la piattaforma propone di finalizzare il processo, attraverso la consultazione delle raccomandazioni, la correzione di eventuali non conformità e la generazione della documentazione. È anche possibile aggiornare quanto inserito in precedenza, per apportare modifiche e/o integrazioni.

![](_page_11_Picture_4.jpeg)

![](_page_11_Picture_76.jpeg)

### **Gestione delle versioni**

Per consentire una sorta di "fermo immagine", di ciò che è stato censito e analizzato fino a un dato momento, l'utente ha a disposizione il pulsante "Archivia versione". Ogni volta che si procede all'archiviazione, viene chiesto il nome da dare alla versione e se si vogliono copiare i dati che si stanno archiviando nella nuova versione, così da non ripartire da zero.

![](_page_11_Picture_8.jpeg)

Visto che la gestione della privacy richiede un'attività di monitoraggio e mantenimento, tale funzione diventa utile per tenere evidenza dei cambiamenti avvenuti nel tempo.

Per rivedere una versione archiviata è sufficiente sceglierla dal menu a tendina:

![](_page_11_Picture_77.jpeg)